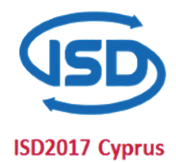

Submissions are accepted online through [www.easyacademia.org,](http://www.easyacademia.org/) where participants may register and instantly submit their abstracts in a few minutes. Easy Academia provides a dynamic submission process, where more options become available according to your selections.

Please go through the list providing the correct details at each step, so you receive the appropriate options at a later stage.

Note: EasyConferences.org (registrations) and EasyAcademia.org (submissions) do not currently share account information, you will need to create a new account on the relevant website you are visiting.

Submission details: [http://isd2017.uclancyprus.ac.cy/calls.php#subdets](http://isd2017.uclancyprus.ac.cy/calls.php%23subdets)

## **STEPS**

Important: While visiting [EasyAcademia.org,](http://www.easyacademia.org/) please use **Firefox** or **Chrome**. Internet Explorer or other browsers may have compatibility issues which can prevent you from submitting.

- Create an "EasyAcademia" account through [www.easyacademia.org](http://www.easyacademia.org/)
- Activate your account by clicking on the activation link sent to the email address you provided. Note: Please check your Spam folder if you have not received the email within a few minutes.
- Log into [www.easyacademia.org,](http://www.easyacademia.org/) using the login details you provided when creating the account.
- Use th[e Find a Conference](http://www.easyacademia.org/ec/conferences) function or visi[t http://www.easyacademia.org/isd2017](http://www.easyacademia.org/isd2017)
- Click on Start a new submission on the top right to enter the submission process.
- Select an appropriate track for your submission, more steps will appear after.
- Go through the guidelines, and start filling in the steps that follow.
- Under Authors please input details for each author of the paper. At least one author must be marked for each type of role available (presenter, corresponding).

Note: Only corresponding authors will receive updates and information regarding the submission.

- Under the Topics step, select a topic most appropriate for your submission.
- In the Upload step, please click on **Upload Paper** and find the relevant completed document for your submission on your computer.
- Under Summary you may check the details of the submission. If you wish to go back to a section in order to change details, just click on the appropriate step on the left.
- If you are happy with the summary information, please click on **Submit Now** to finalize the process, and a notification e-mail will be sent to the correspondents.

If at any point you are having trouble submitting, or require more information, please contact us at [support@easyconferences.org](mailto:support@easyconferences.org) and we will respond back as soon as possible.